# **CONFIGURACIÓN VPN: MULLVAD**

CC

 $\bm{\Theta}$  $\bf (i)$  $cc$ **RY SA** 

Esta obra está bajo una [Licencia Creative Commons Atribución-CompartirIgual 4.0 Internacional.](https://creativecommons.org/licenses/by-sa/4.0/)

Última actualización: septiembre 2023

COI

**EXO** 

# **ÍNDICE VPN: MULLVAD**

- 1. ¿Qué es una VPN?
- 2. Ventajas y desventajas de usar una VPN
- 3. Mullvad
- 4. Crear cuenta, Instalación y Configuración
	- 4.1 Crear cuenta
	- 4.2 Instalación
	- 4.3 Iniciar Sesión
	- 4.4 Conectar
	- 4.5 Desconectar
	- 4.6 Actualización de la aplicación

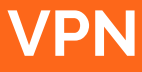

#### **1. ¿Qué es una VPN?**

Una **VPN (red privada virtual)** es una tecnología que establece un túnel seguro de comunicación entre dos o más dispositivos, lo que le permite navegar por la web de forma más segura y privada, incluso si se usa una red Wi-Fi pública. La siguiente es una gráfica de **cómo funciona una conexión sin VPN:**

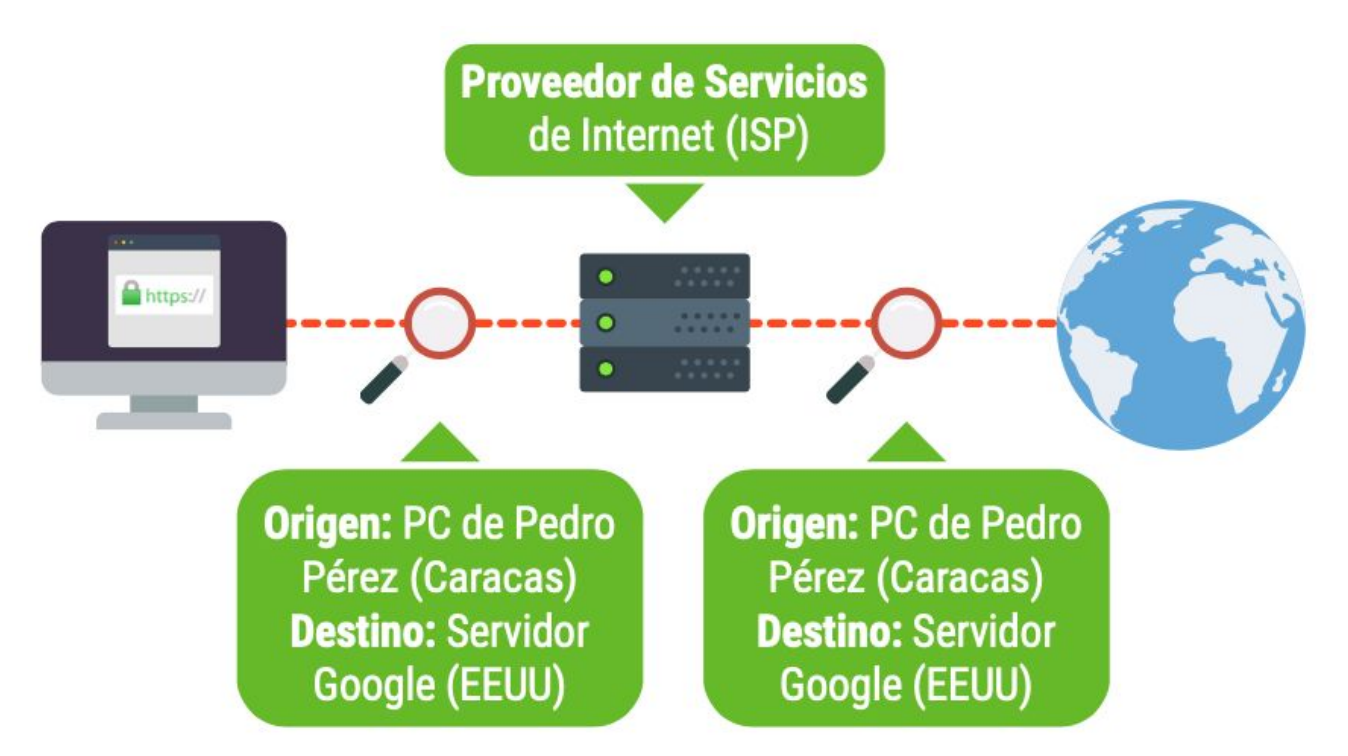

En una conexión sin VPN el proveedor de servicio de internet (ISP) es capaz de ver cuáles son las páginas en las que navegamos

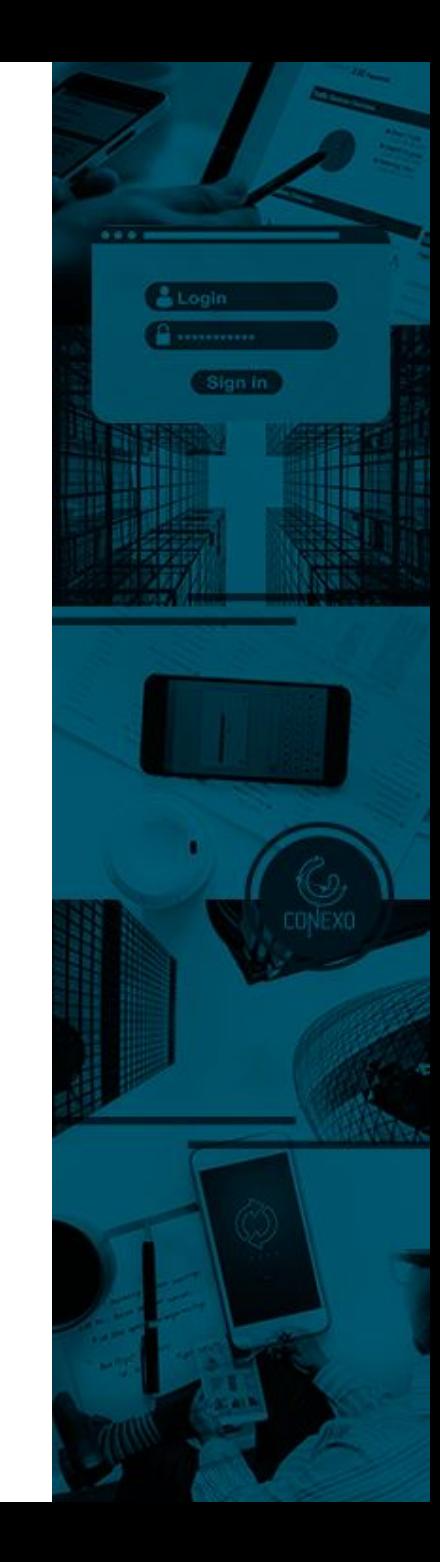

### **VPN**

#### **1. ¿Qué es una VPN?**

Cuando activamos una VPN, el ISP, aunque sabe que estamos conectados a través de un servidor de VPN, no puede saber cuáles son las páginas web que consultamos. La siguiente es una gráfica de **cómo funciona una conexión con VPN.**

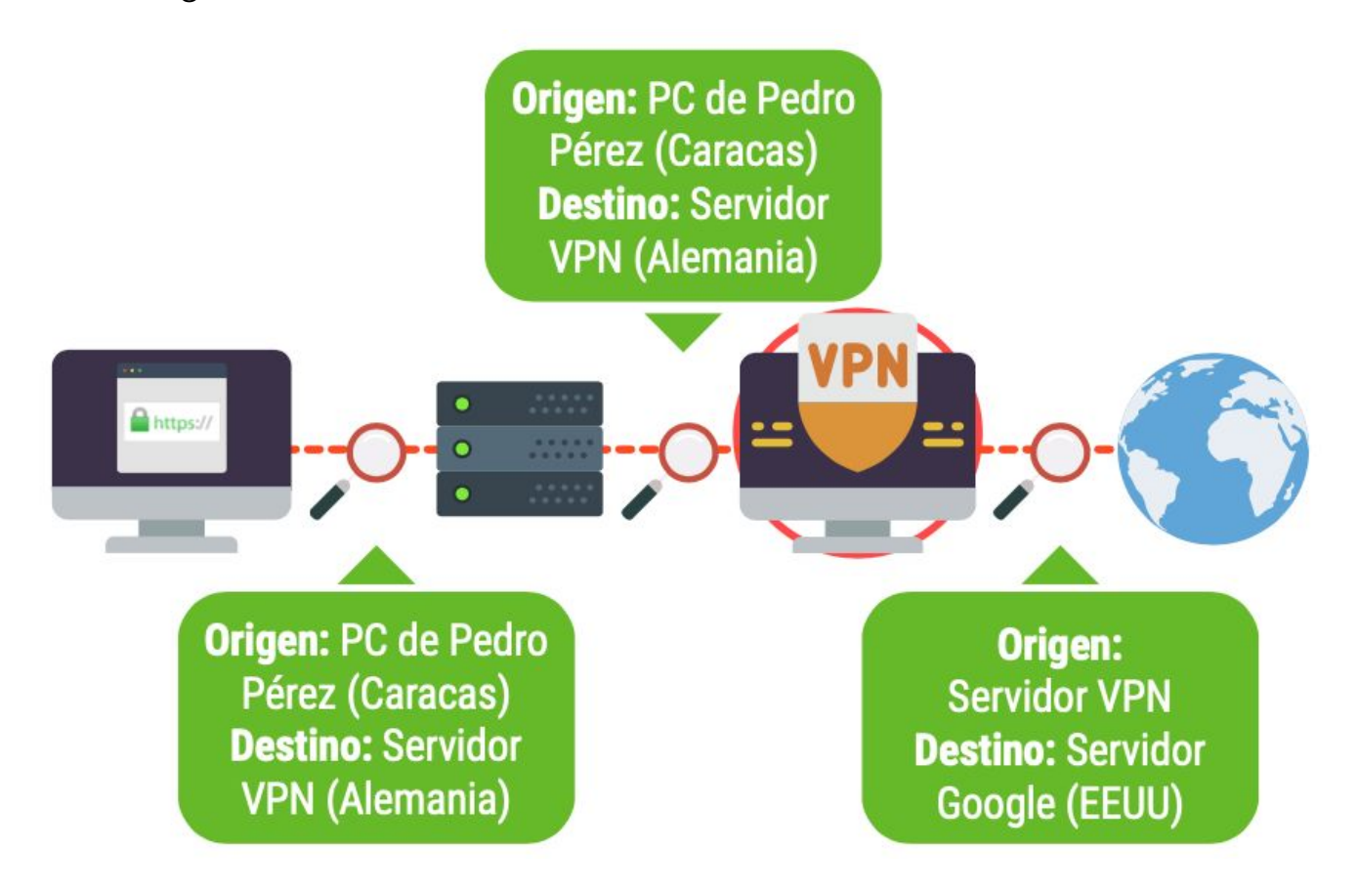

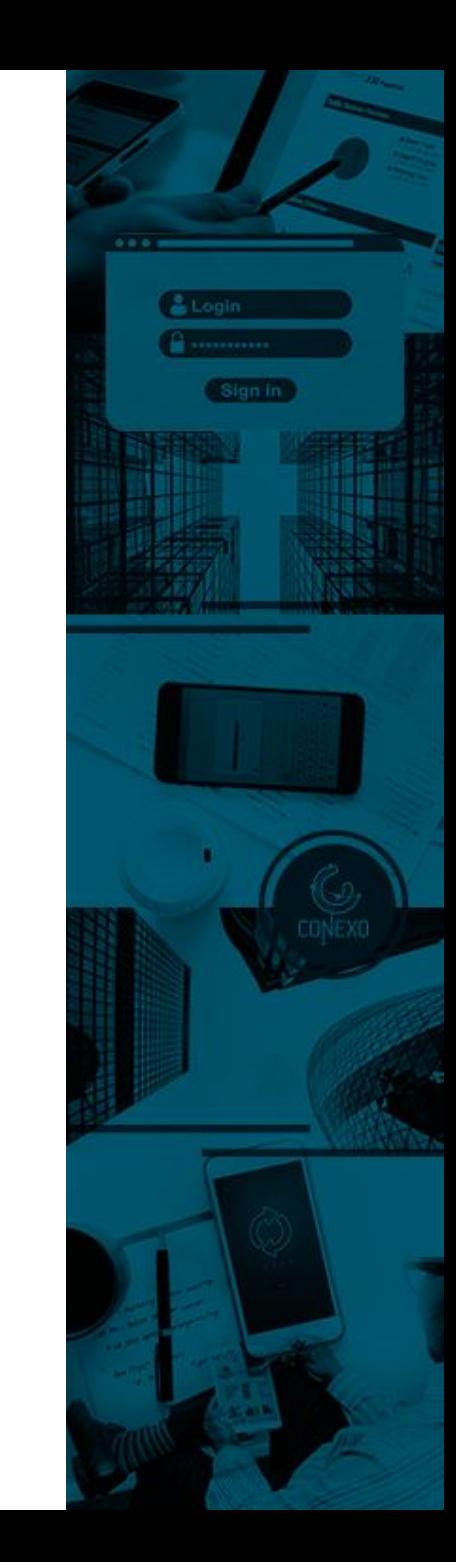

### **VPN**

**2. Ventajas y desventajas de usar una VPN**

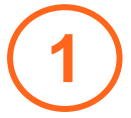

**2**

➔ Cifrar la información que envías en el tramo que va desde el origen (tu dispositivo) hasta el servidor VPN.

➔ Ocultar a tu proveedor de servicio de internet (ISP) las páginas en las que navegas.

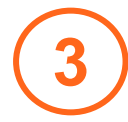

➔ Ocultar tu identidad al servicio que quieres consultar como destino final (Ejemplo: google.com). Esto sucede porque el destino final supone que quien realiza la consulta es el servidor VPN.

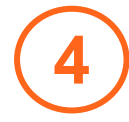

➔ Consultar los sitios que han sido bloqueados por tu proveedor de servicios de internet.

#### **Ventajas: Desventajas:**

**1**

**2**

➔ Cuando la velocidad del internet es muy baja es probable que al activar una VPN percibas que tu conexión se vuelve aún más lenta.

➔ Un servicio de VPN, así como otras redes que permiten el anonimato (Ej. TOR), también pueden ser bloqueadas.

Si reconoces algún bloqueo, denuncialo para que la comunidad que apoya el internet libre, ayude a restablecer el servicio u ofrezca otras alternativas de conexión.

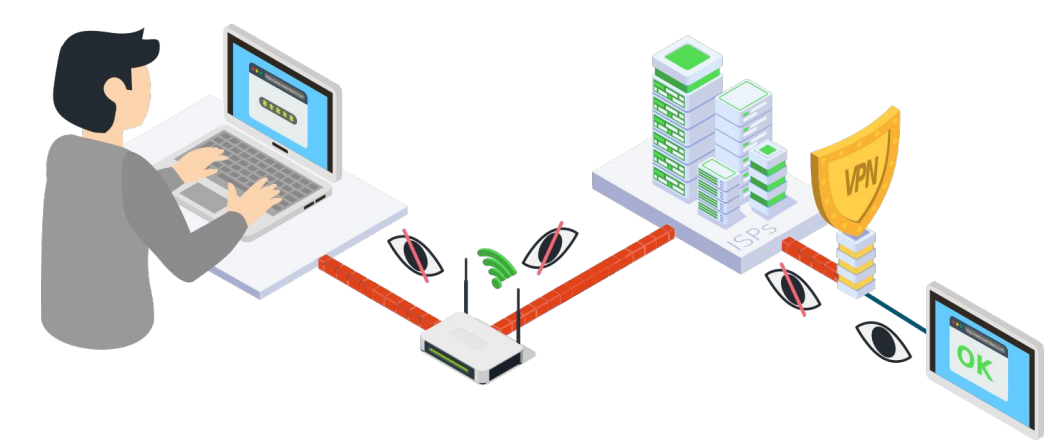

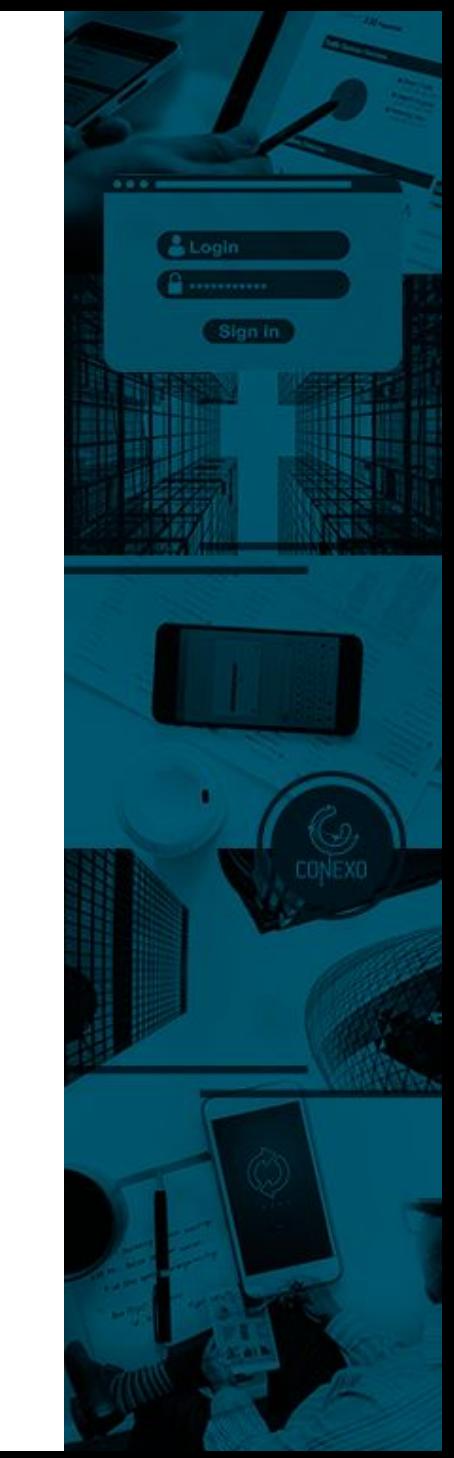

### **MULLVAD**

### **Características:**

- Es un servicio de red privada virtual (VPN) de código abierto.
- Opera utilizando los protocolos WireGuard y OpenVPN.
- Defiende el anonimato, por lo que puedes crear una cuenta sin proporcionar ningún dato personal, ni siquiera un correo electrónico.
- Es Multidispositivo, compatible con Windows, macOS, Linux, iOS, Android. Por cada cuenta se pueden tener hasta 5 conexiones simultáneas.
- Posee una característica denominada "kill switch", que consiste en bloquear todo el tráfico de internet si por alguna razón la conexión se cae y la aplicación Mullvad se desconecta.

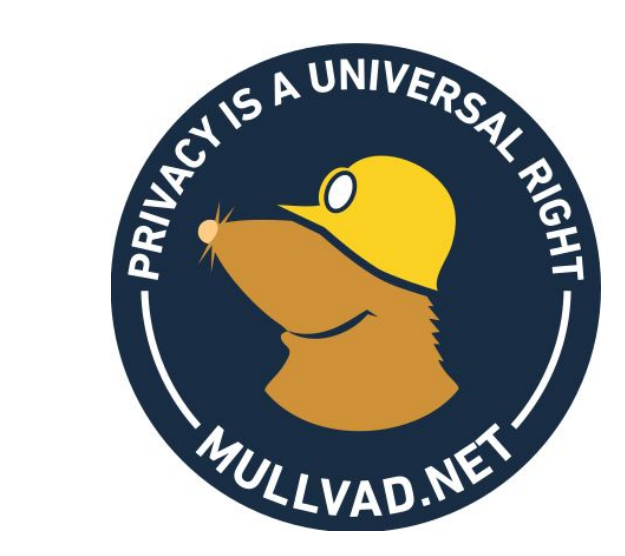

https://mullvad.net/en/

**ECA®** 

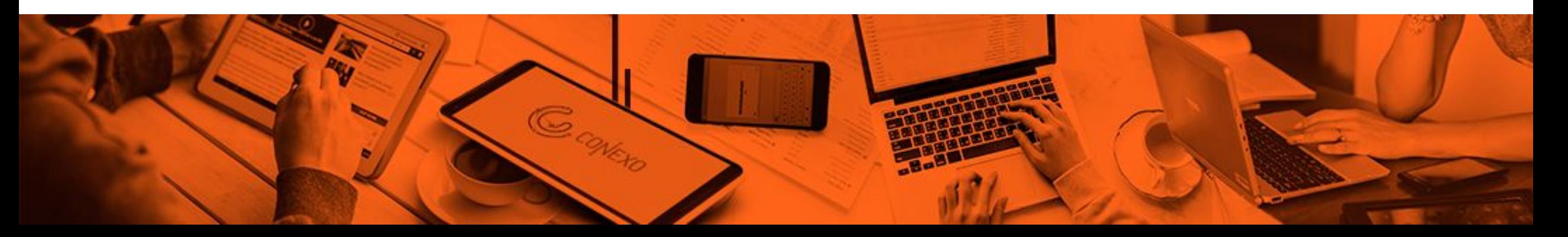

**4. Crear cuenta, Instalación y Configuración**

#### **4.1 Crear cuenta**

- ➔ Ingresa a: <https://mullvad.net/es> y haz clic en "**Primeros Pasos**"
- ➔ Haz clic en "**Generar número de cuenta**"

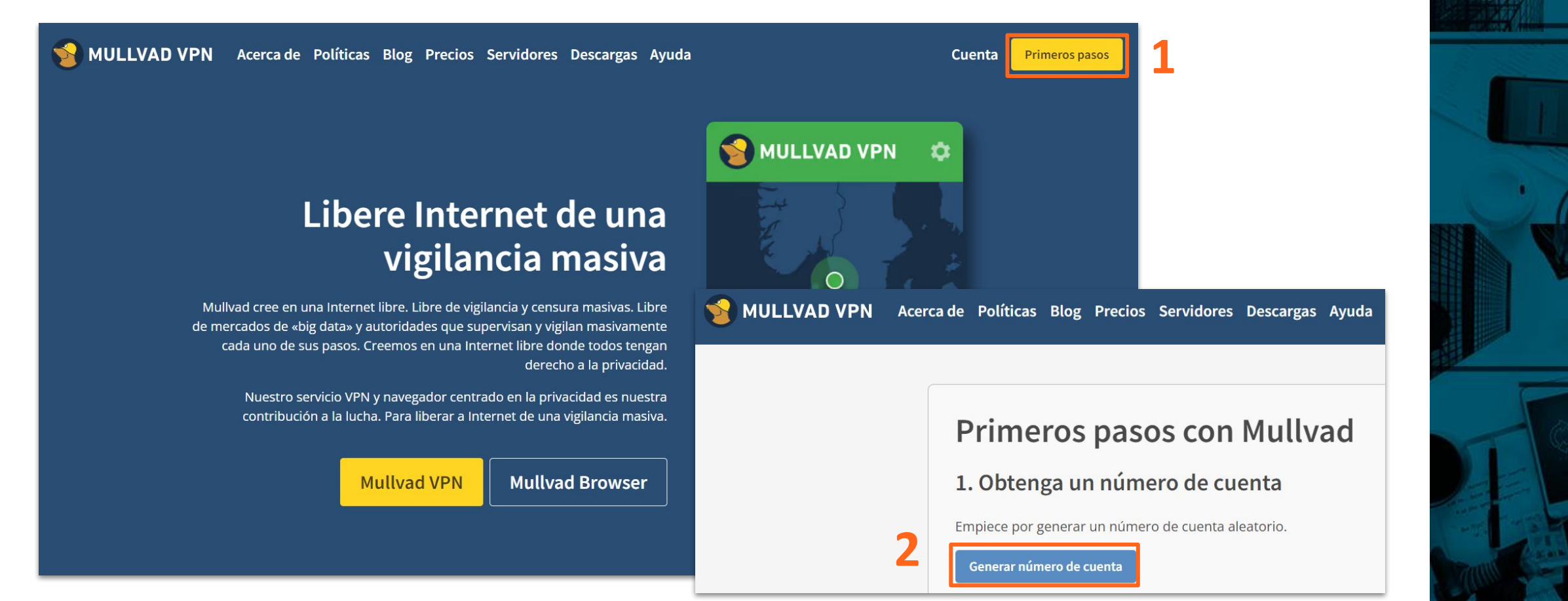

Login

#### **4. Crear cuenta, Instalación y Configuración**

#### **4.1 Crear cuenta**

- Se generará el número de 12 dígitos de tu cuenta Mullvad. Debes **copiarlo** y almacenarlo en un lugar seguro cómo tu administrador de contraseñas (Bitwarden o 1Password)
- ➔ Haz clic en "**Añada tiempo a su cuenta**" para establecer cuánto vas a pagar, según el uso que le vayas a dar a la VPN. Tienen una tarifa de 5,50 euros/mes y diversas formas de pago, escoge la más conveniente para tí.

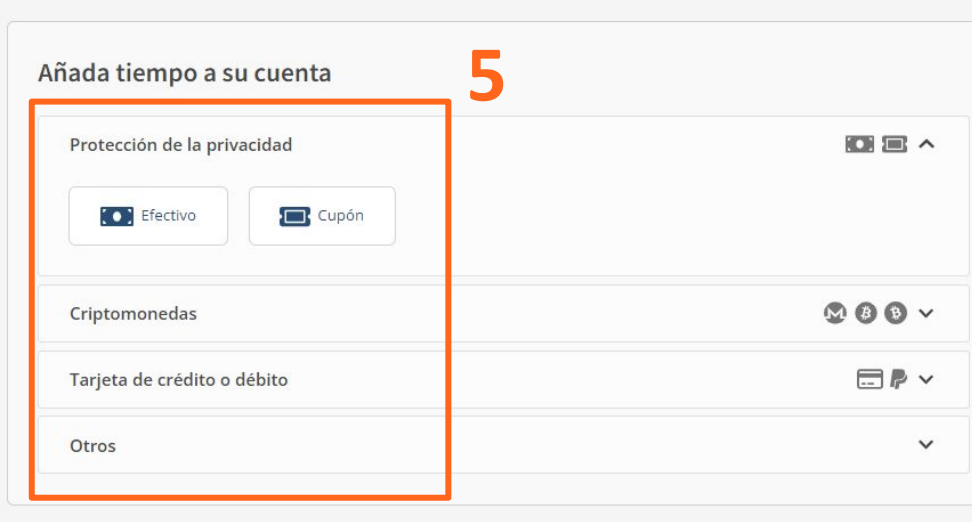

### **Primeros pasos con Mullvad**

#### 1. Obtenga un número de cuenta

¡Enhorabuena! Este es su número de cuenta:

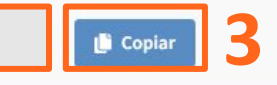

¡No lo pierda! Es el único identificador que necesita para usar nuestro servicio. Ni correo electrónico, ni nombre de usuario. Sólo anonimato.

Do not share your account number with others.

#### 2. Añada tiempo a su cuenta

Ofrecemos una tarifa plana de 5 €/mes ( $\approx$  5,50 \$) para que pueda pagar por su uso en lugar de comprometerse con suscripciones a largo plazo. Si no queda satisfecho, ofrecemos una garantía de devolución del dinero de 30 días.

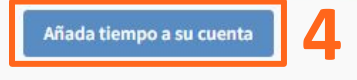

#### 3. Descargue la aplicación

Descargue la aplicación Mullvad VPN y use su cuenta en hasta 5 dispositivos.

#### 4. Siga nuestras guías

Siga nuestras guías para obtener más información sobre cómo protegerse de los diferentes tipos de rastreo.

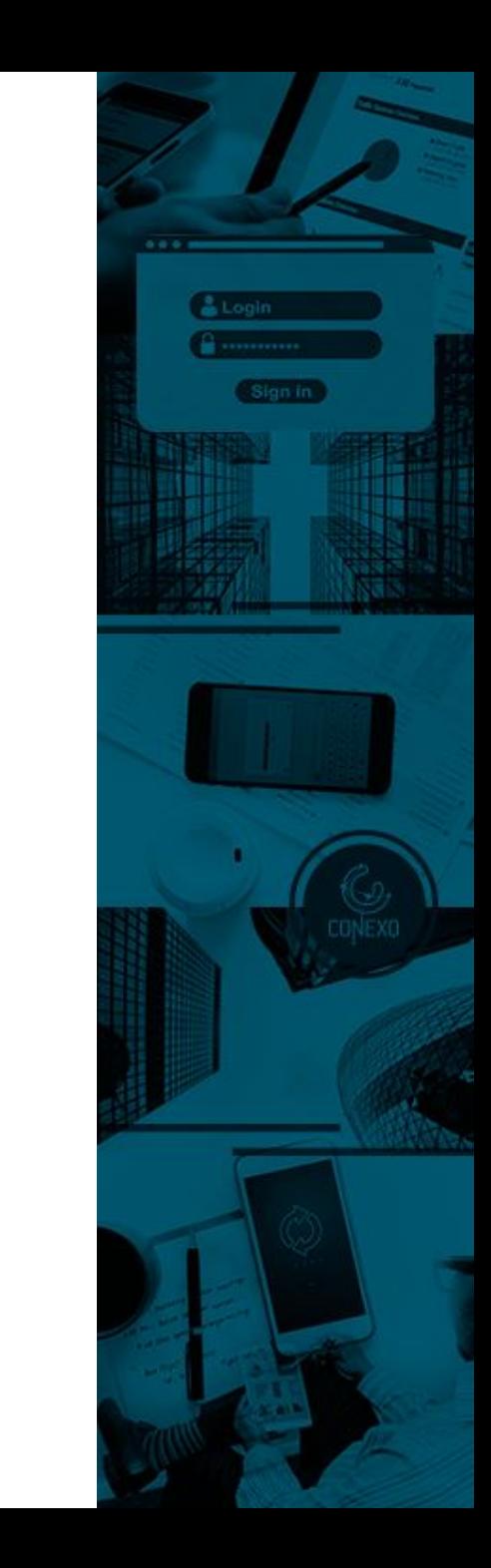

**4. Crear cuenta, Instalación y Configuración**

#### **4.2 Instalación**

- → Para poder utilizar Mullvad, debes descargar la aplicación, actualmente está disponible para Windows, macOs, Linux, iOS y Android. Ingresa a <https://mullvad.net/es/download/vpn/windows>
- ➔ Selecciona el sistema operativo que corresponda y haz clic en "**Descargar**"

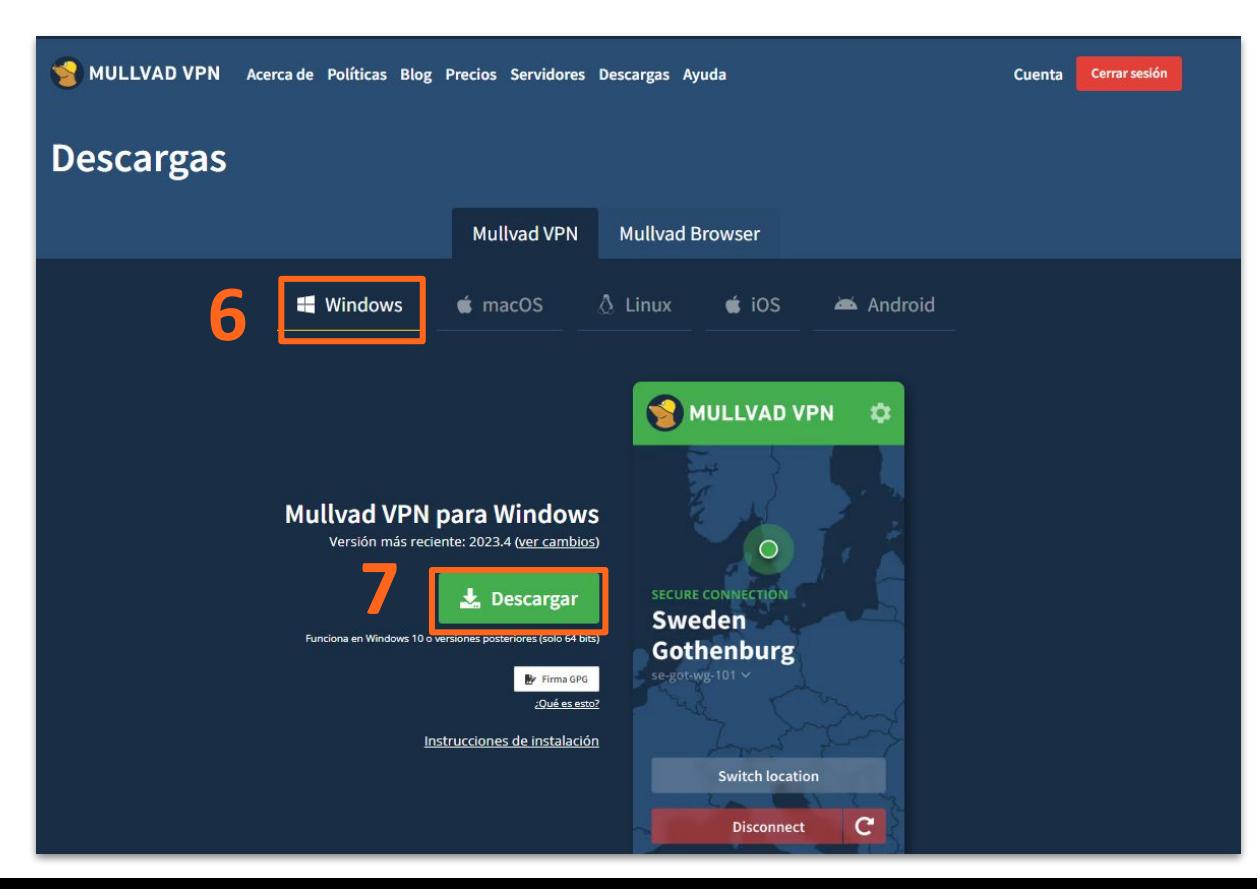

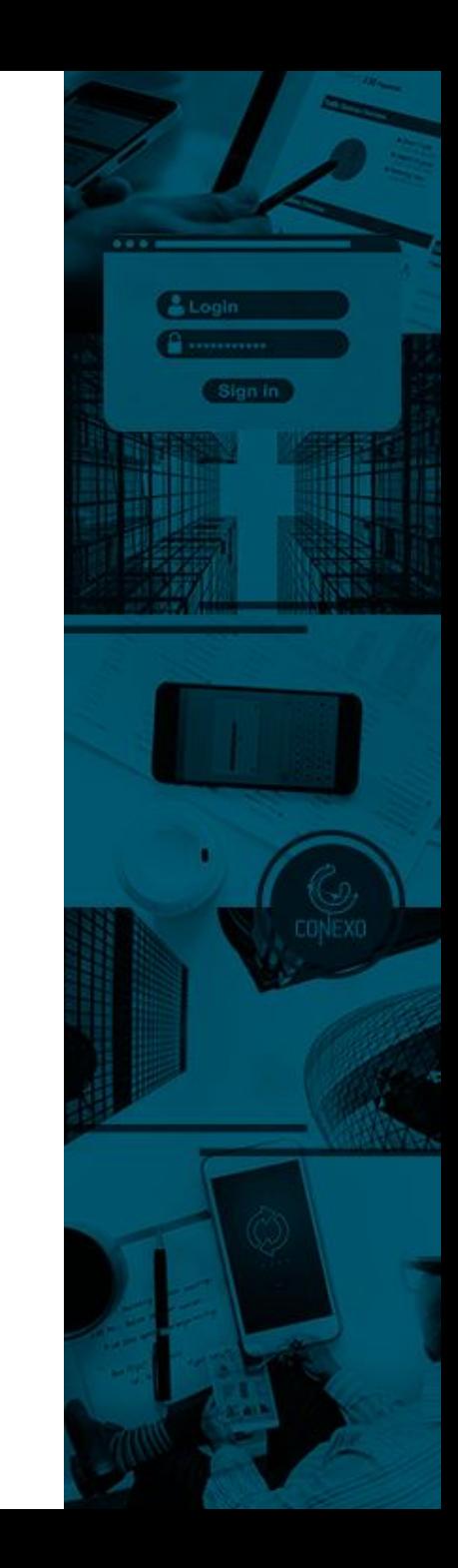

**4. Crear cuenta, Instalación y Configuración**

#### **4.2 Instalación**

- → Se descargará el instalador de Mullvad, haz doble clic para ejecutarlo.
- ➔ Mullvad se instalará, haz clic en **"Terminar"** para finalizar la instalación y se abra la aplicación.

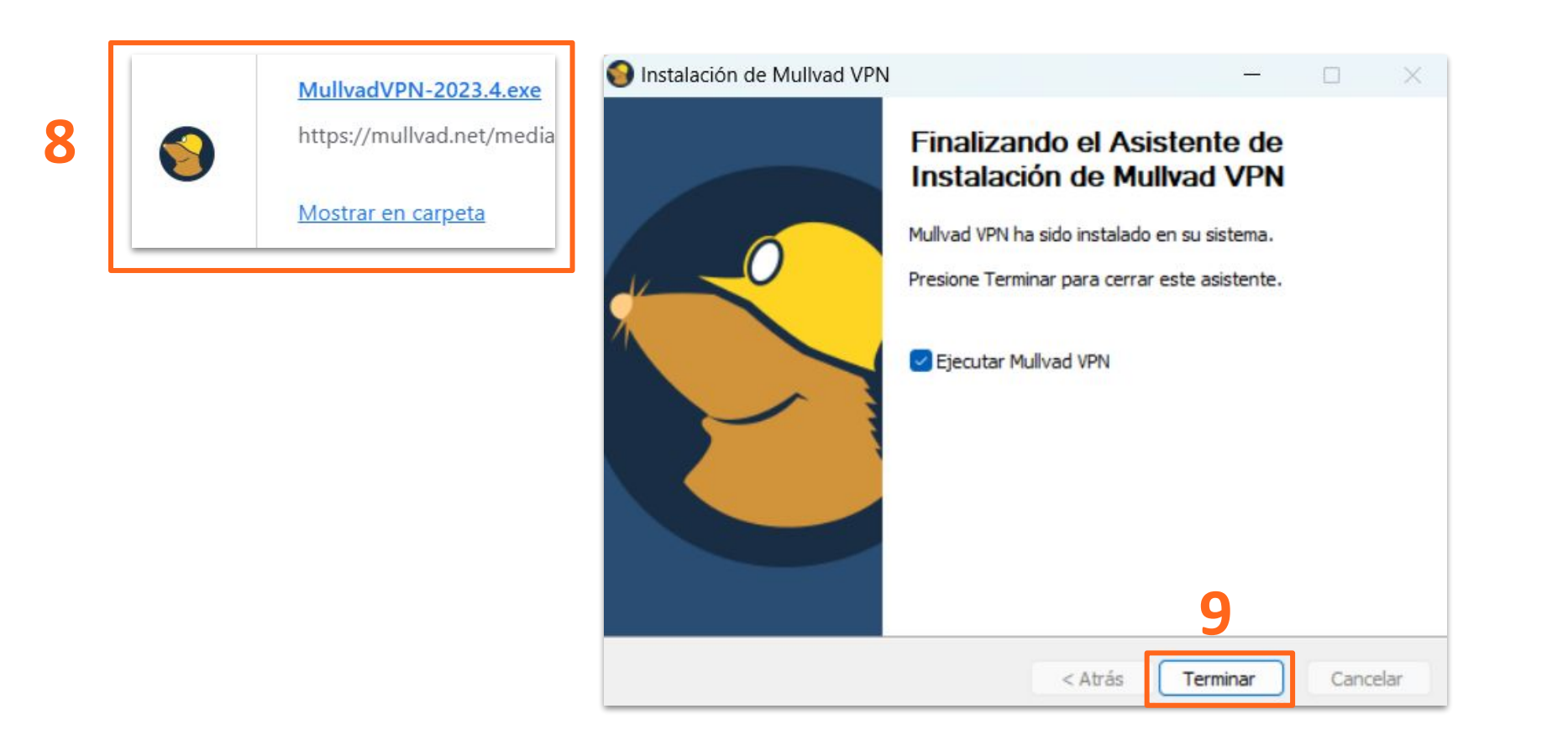

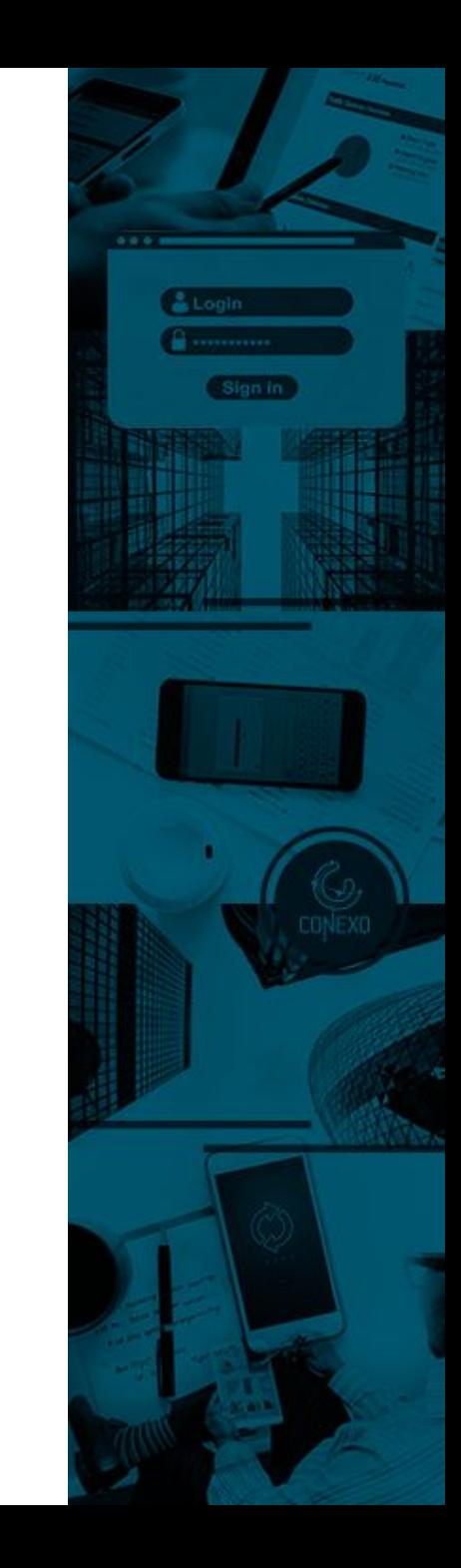

- **4. Crear cuenta, Instalación y Configuración 4.3 Iniciar sesión**
- → Ingresa tu número de cuenta Mullvad y presiona el botón verde de inicio de sesión

La aplicación guardará localmente el número de cuenta

Si alguna vez deseas eliminar un número de cuenta de la lista, simplemente presiona en el ícono **X**

**Nota:** Guarda tu número de cuenta en un lugar seguro y que pueda ser consultado sin inconvenientes, como por ejemplo, tu administrador de contraseñas Bitwarden o 1Password; ya que este número es la única forma de conectarse a la aplicación.

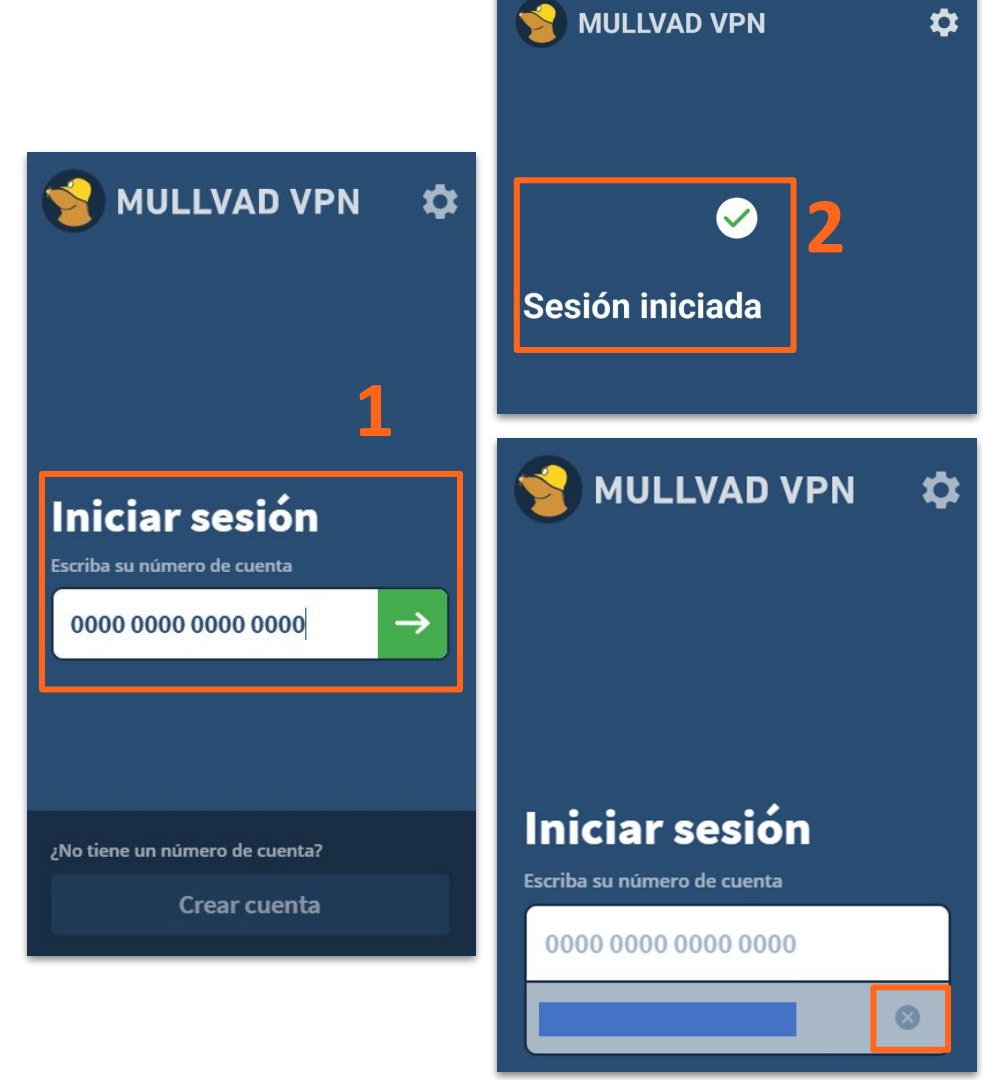

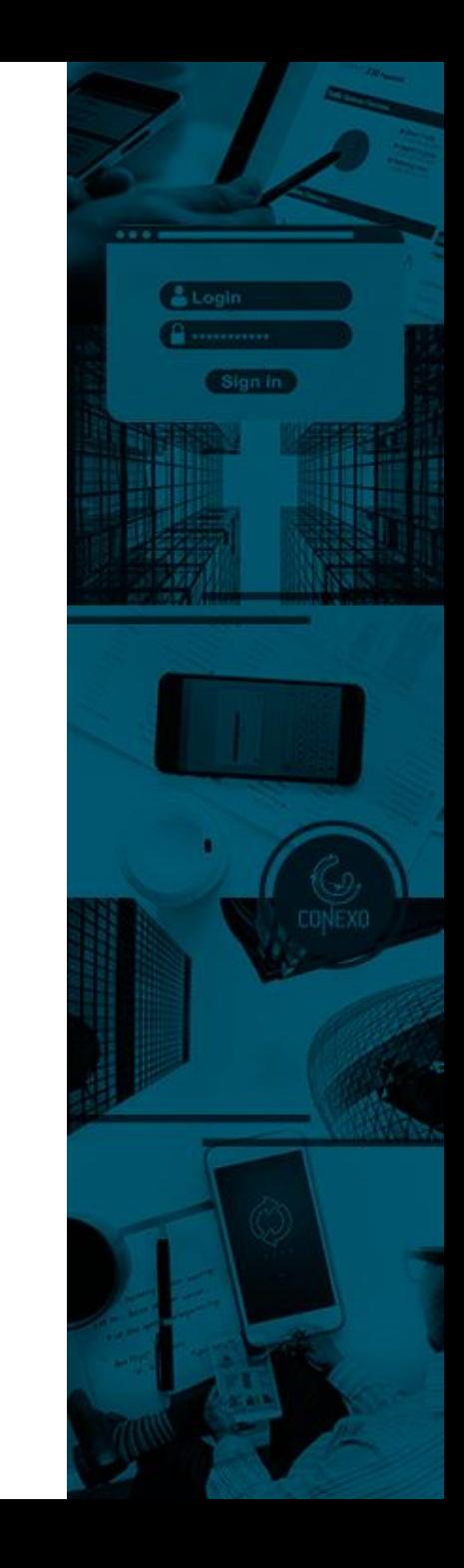

**4. Crear cuenta, Instalación y Configuración**

#### **4.4 Conectar**

- ➔ Una vez que hayas iniciado sesión la aplicación te mostrará tu ubicación y por defecto, va a sugerir conectarse a un servidor en Suecia, de manera de aumentar la probabilidad de una conexión rápida y estable.
- ➔ Haz clic en "**Suecia**" para elegir la ubicación de preferencia a donde quieres conectarte

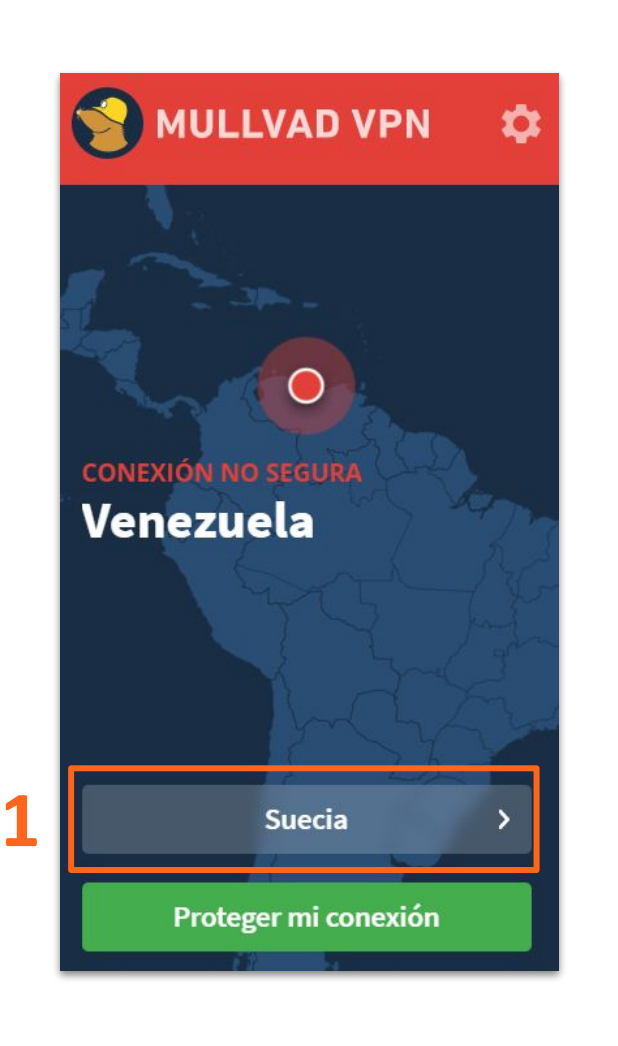

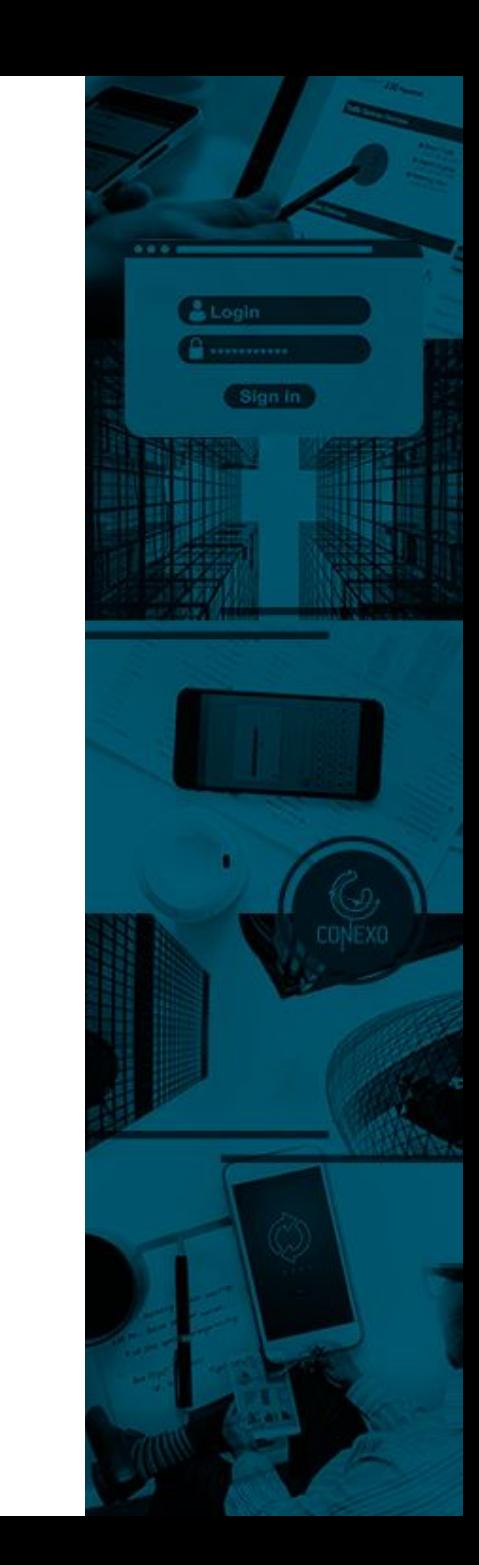

#### **4. Crear cuenta, Instalación y Configuración**

#### **4.4 Conectar**

- ➔ Selecciona tu ubicación de preferencia para establecer una conexión segura
- ➔ Una vez conectada, la aplicación lo indicará visualmente de varias maneras:
	- 1. La barra superior de la aplicación será verde.
	- 2. "**Conexión segura**" se mostrará en verde en la pantalla de conexión
	- 3. Se mostrará la ubicación del servidor con el cual estableciste conexión..

La aplicación recordará tu última selección de ubicación para la próxima vez que intentes conectarte

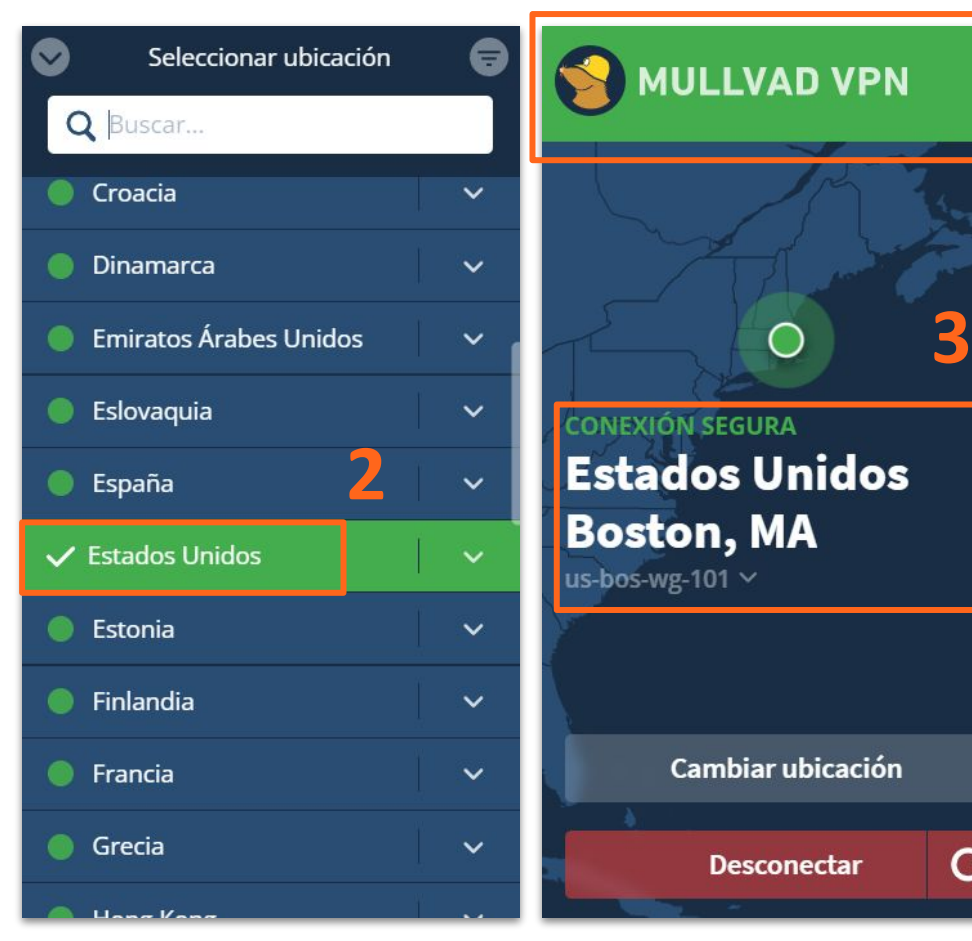

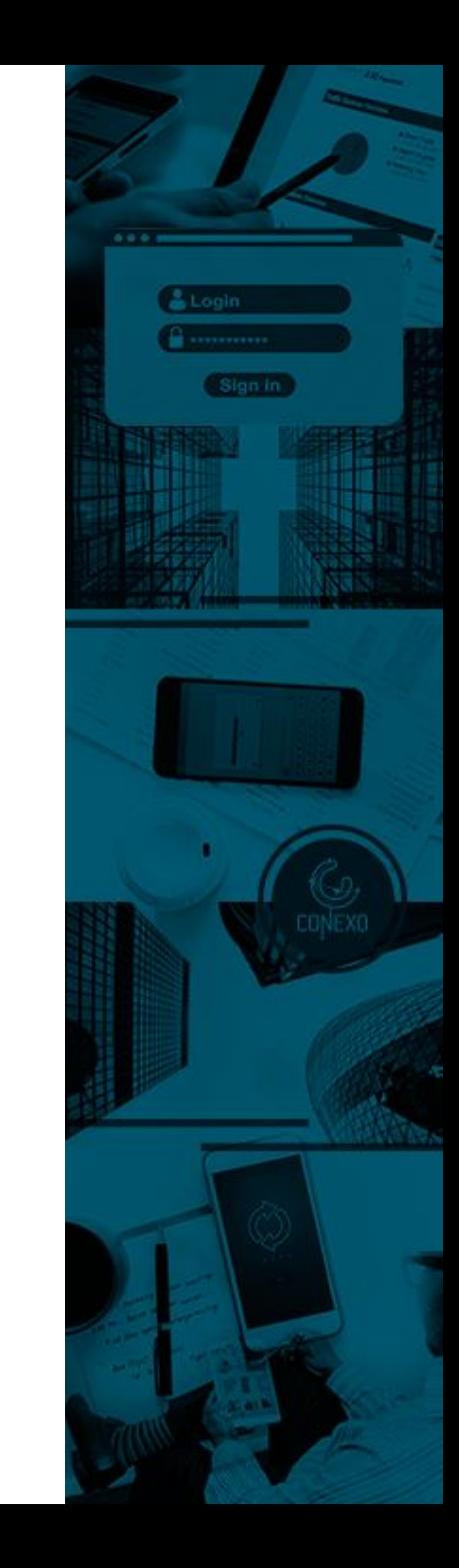

**4. Crear cuenta, Instalación y Configuración 4.5 Desconectar** 

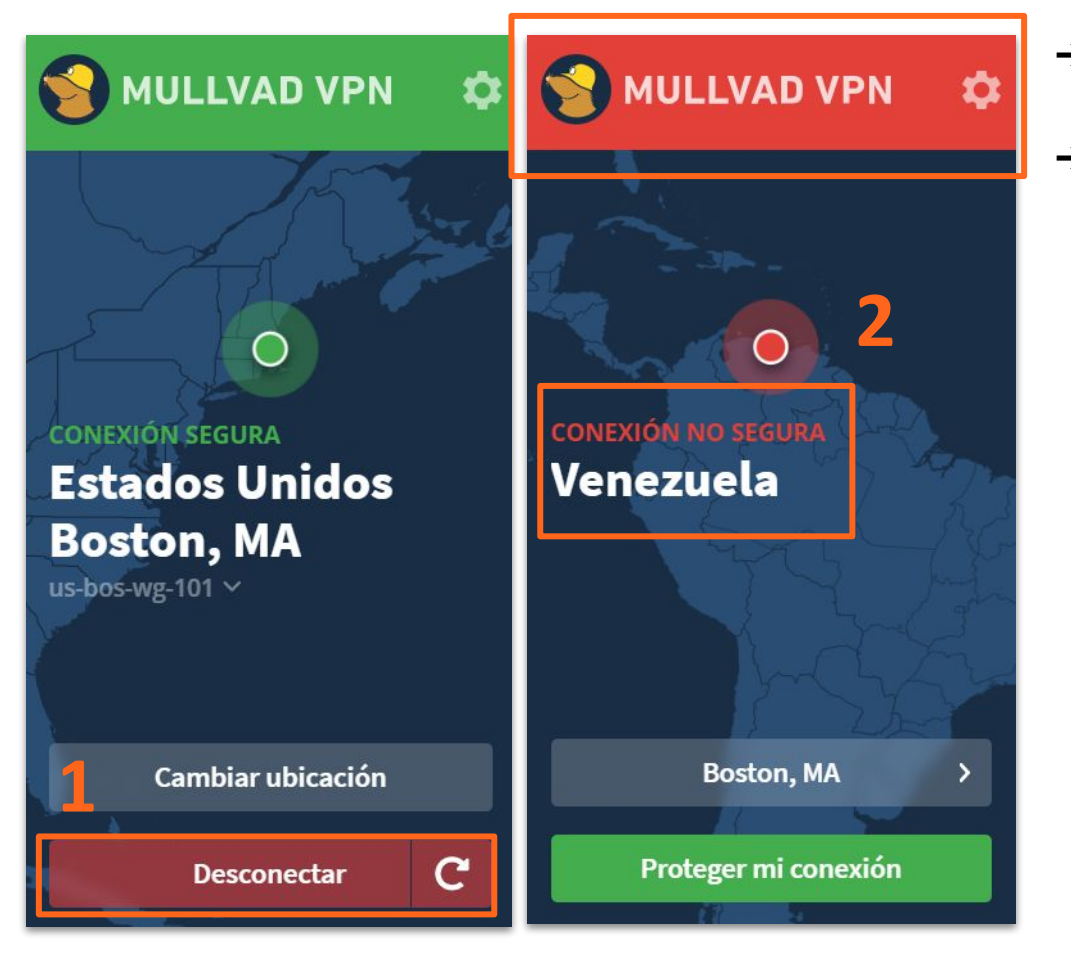

- ➔ Si deseas desconectarte, presiona el botón "**Desconectar"** en la pantalla de conexión.
- ➔ Cuando estás desconectado, la aplicación Mullvad lo indicará visualmente de varias maneras:
	- 1. La barra superior de la aplicación será roja.
	- 2. "**Conexión no segura**" se mostrará en rojo en la pantalla de conexión.
	- 3. Se mostrará la ubicación real de tu conexión a Internet.

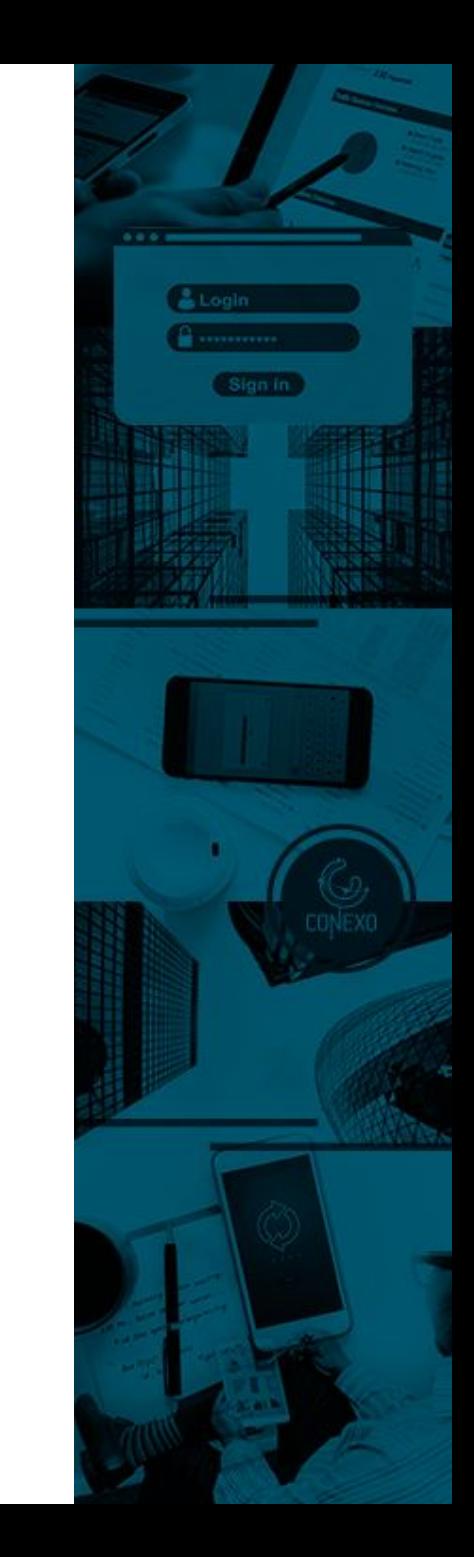

**4. Crear cuenta, Instalación y Configuración 4.6 Actualización de la aplicación 1**

Para validar si la aplicación está actualizada:

- ➔ Presiona el botón de engranaje para acceder al apartado de configuración
- ➔ Presiona la opción de **"Versión de la aplicación"**
- → Serás dirigido a la página web de Mullvad
- ➔ Valida que tienes el número de versión más reciente
- ➔ De lo contrario, actualiza la aplicación

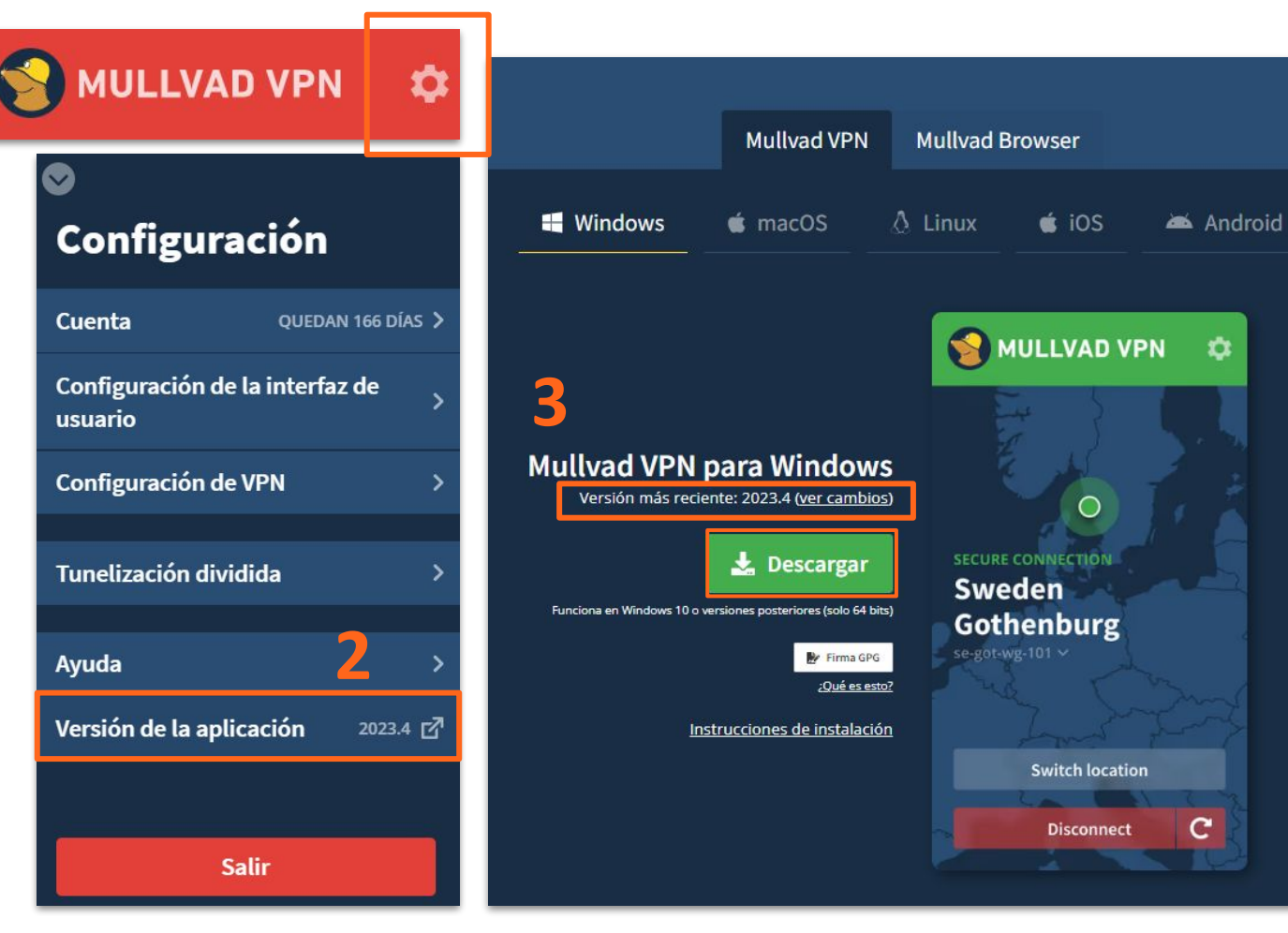

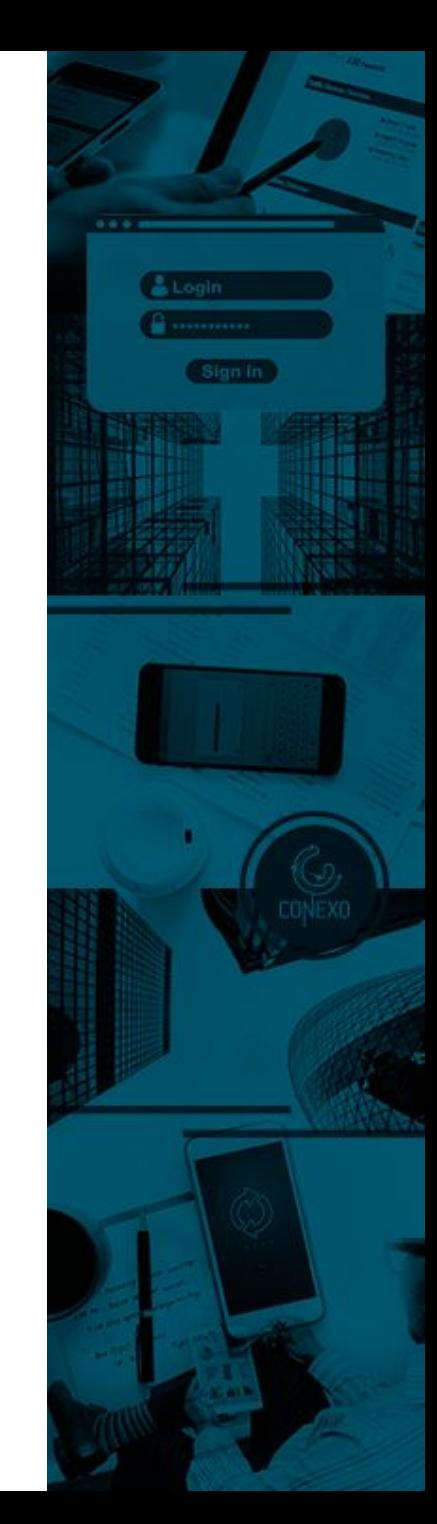